# ONLINE PAYMENT FACILITY PIONEER INSTITUTE OF PROFESSIONAL STUDIES

PROMOTING DIGITALIZATION AND CASH LESS FACILITY

#### CONVENIENT, EASY, ANYWHERE & ANYTIME

PIONEER Diligence & Excellence Since 1996

#### Step-1: Go to Online SBI website:

# [www.onlinesbi.com](http://www.onlinesbi.com/)

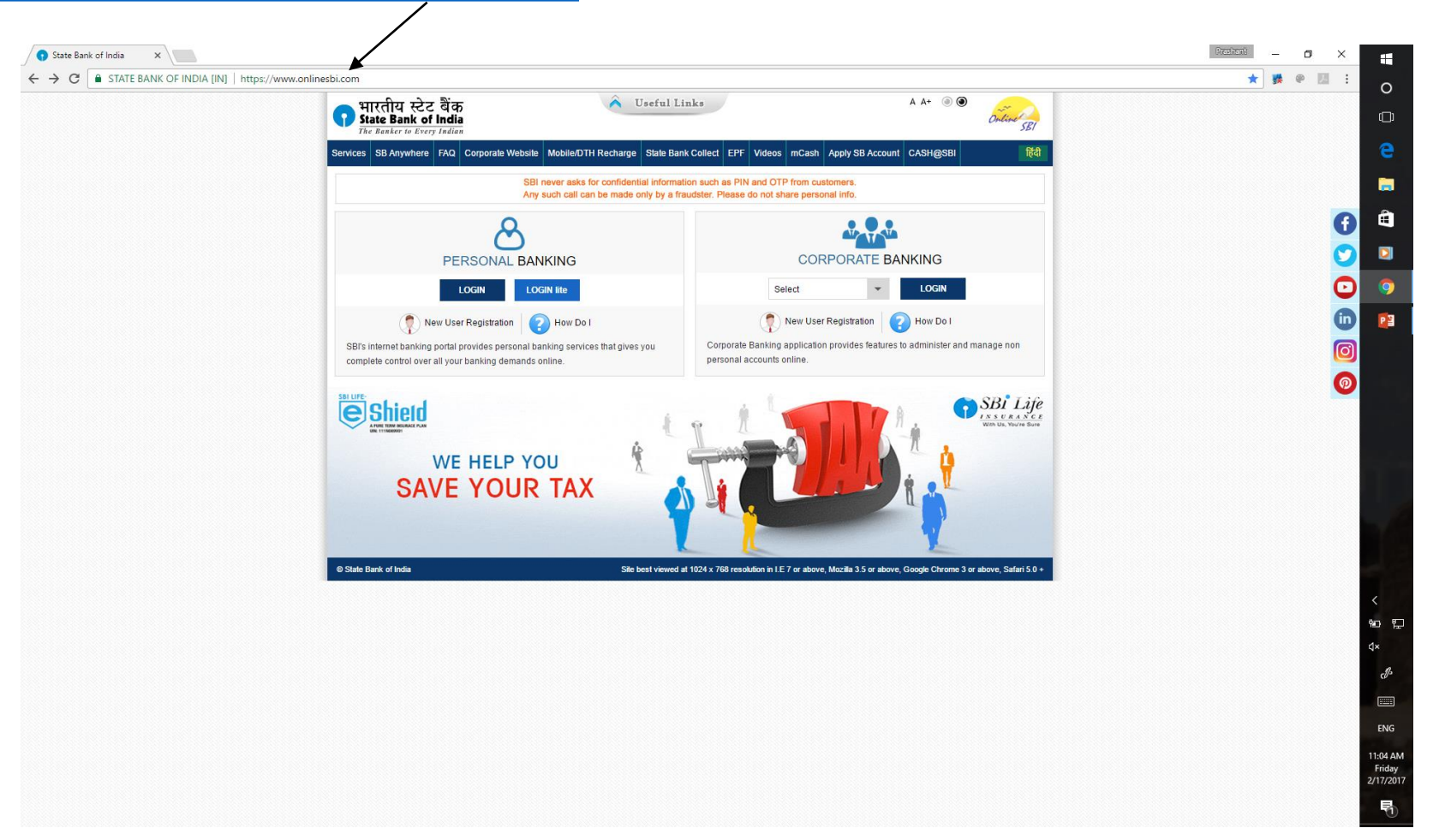

#### Step-2: Click on State Bank Collect

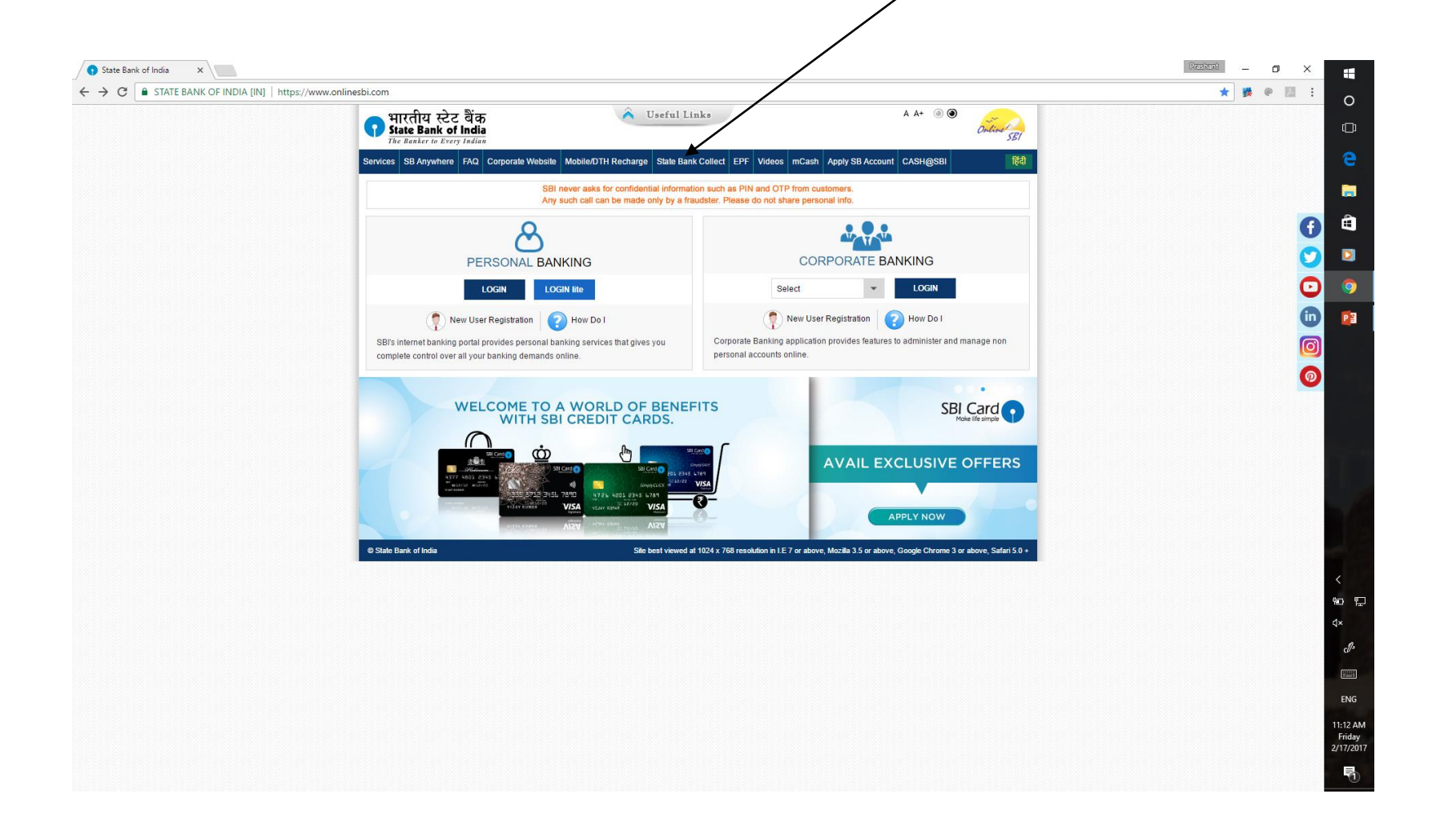

## Step-3: Click on "I have read…." and then click on "Proceed"

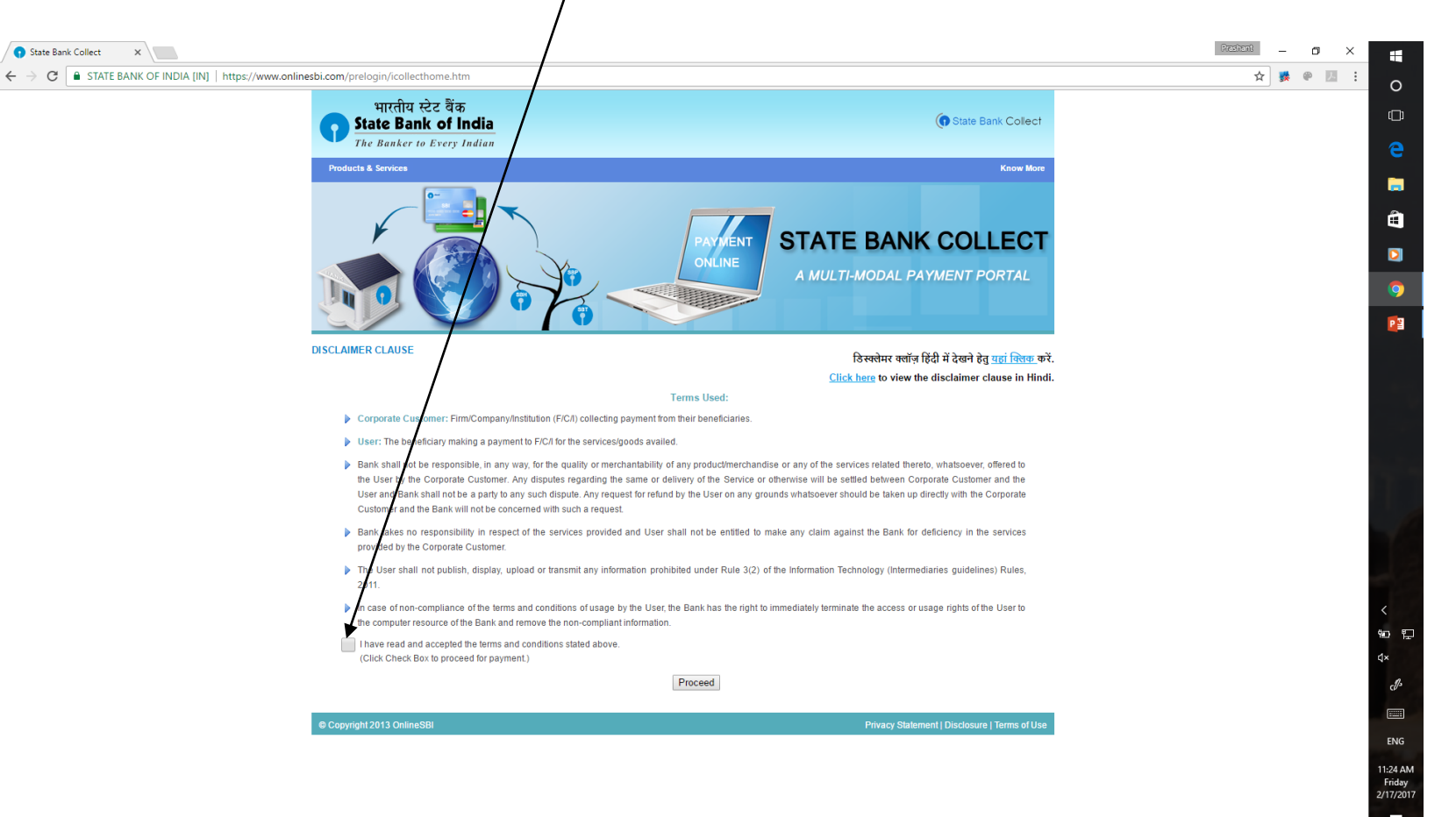

## Step-4: Select State as "Madhya Pradesh" and Type as "Educational Institution"

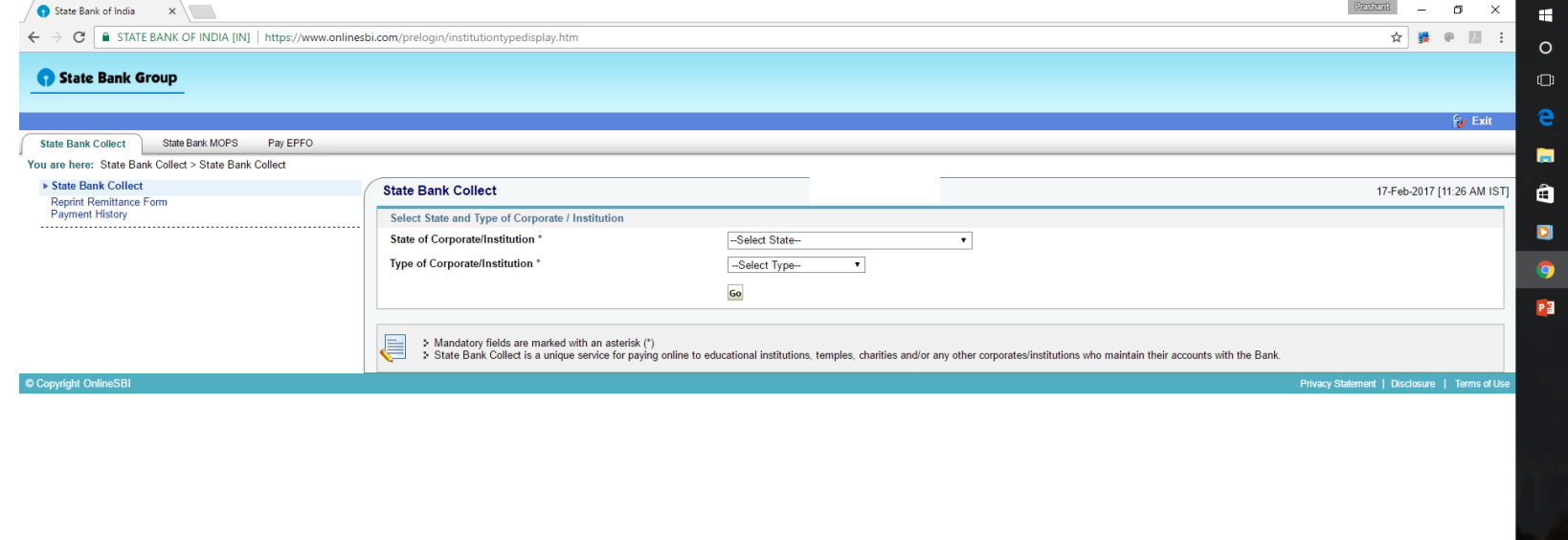

# Step-4: Select State as "Madhya Pradesh"

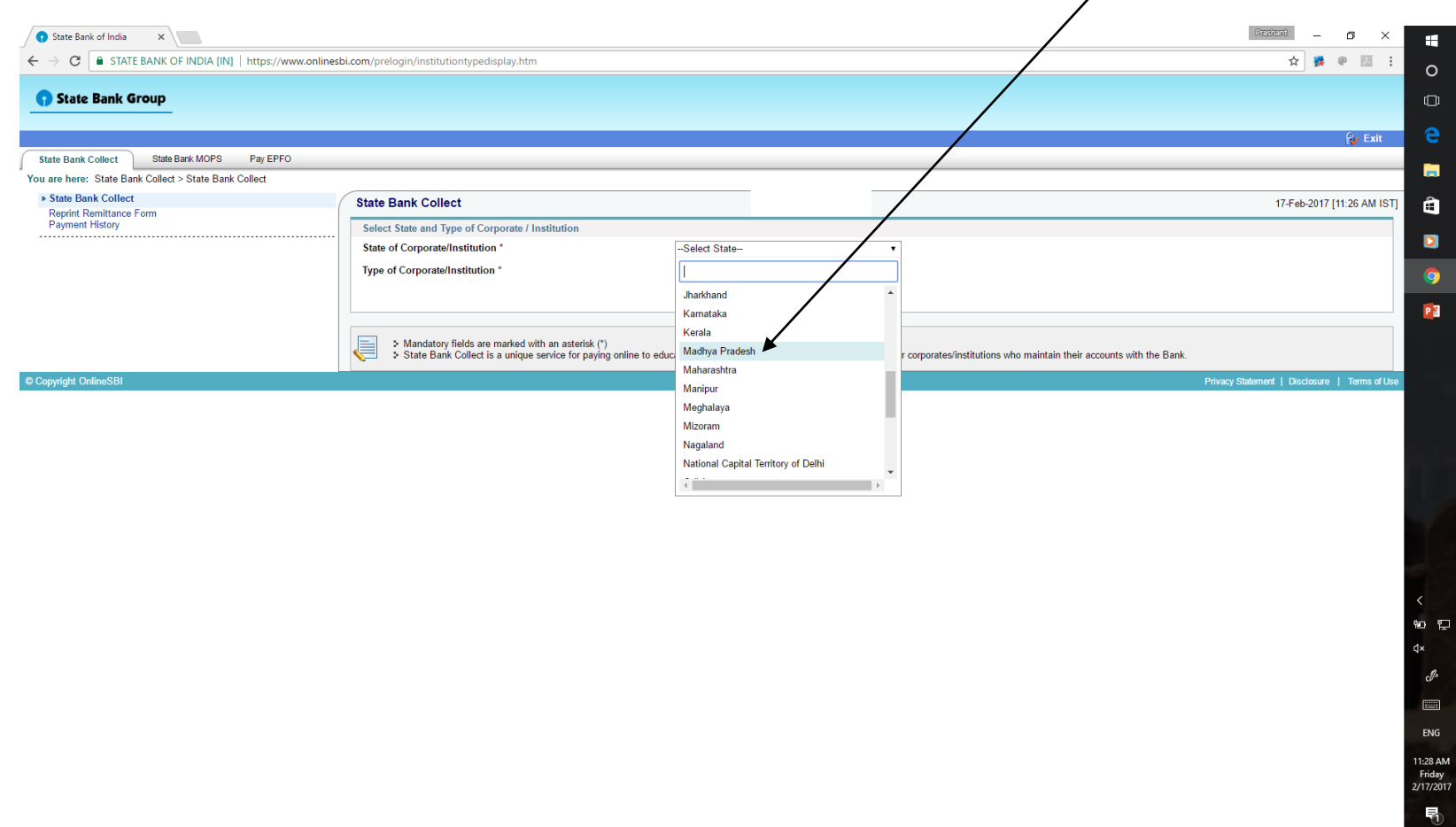

# Step-4: Select State as "Madhya Pradesh" and Type as "Educational Institution"

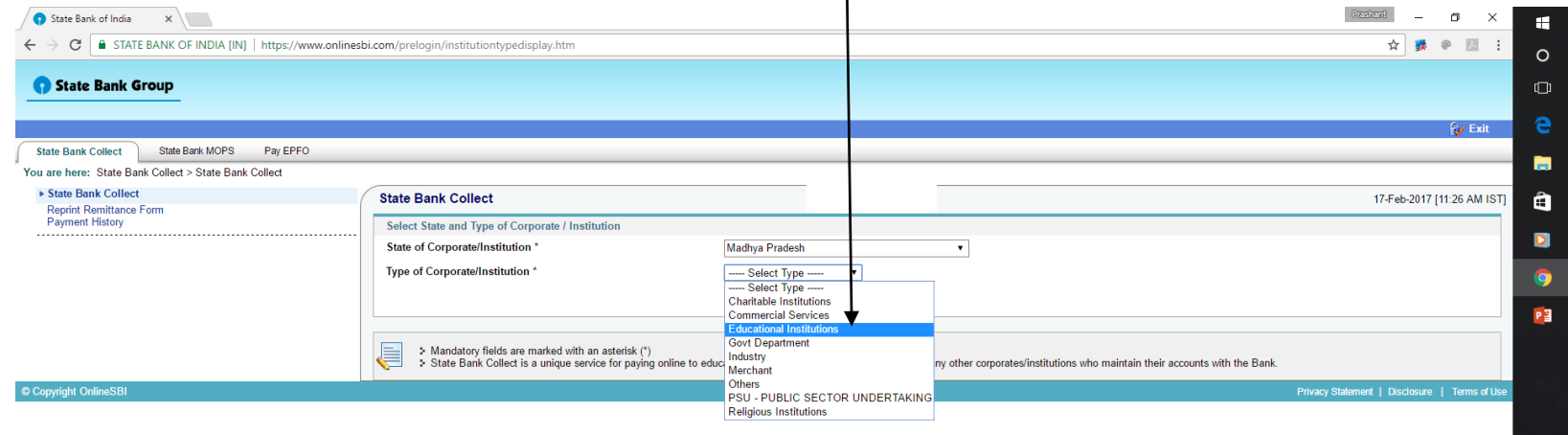

#### Step-4: Select State as "Madhya Pradesh" and Type as "Educational Institution" and Click ''Go''

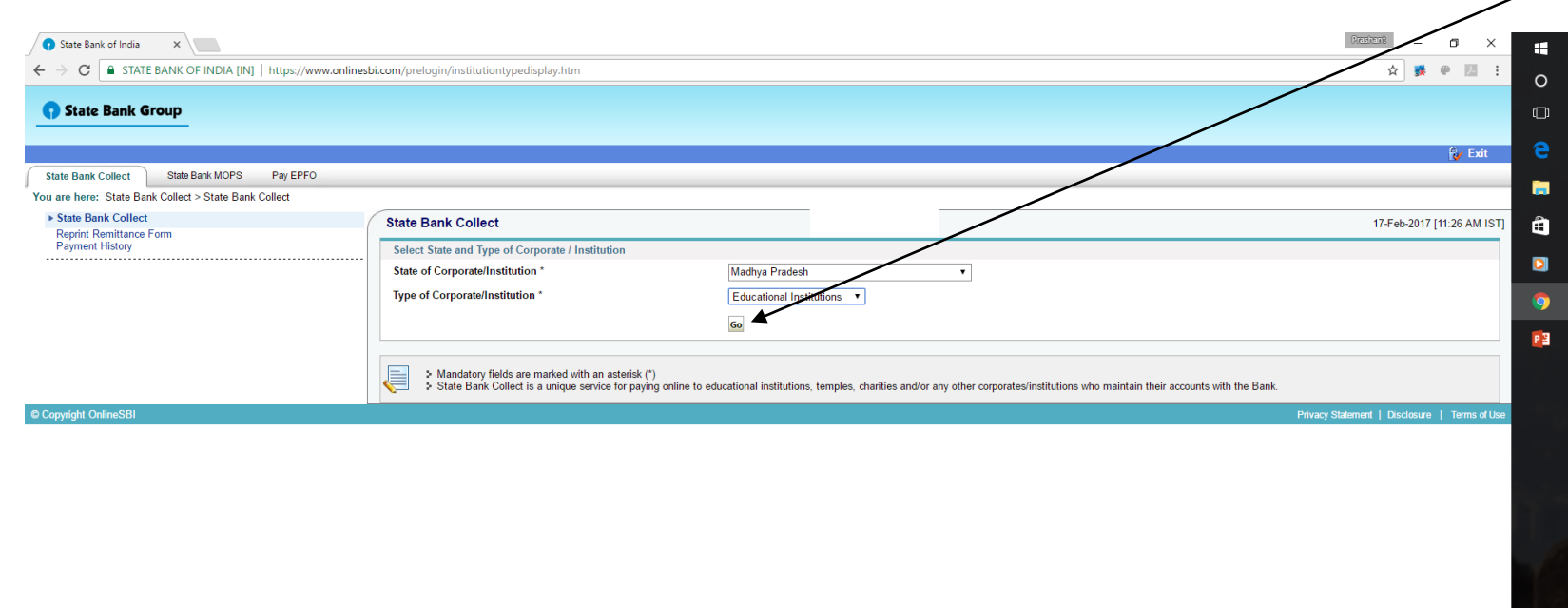

#### Step-5: Select Educational Institution Name

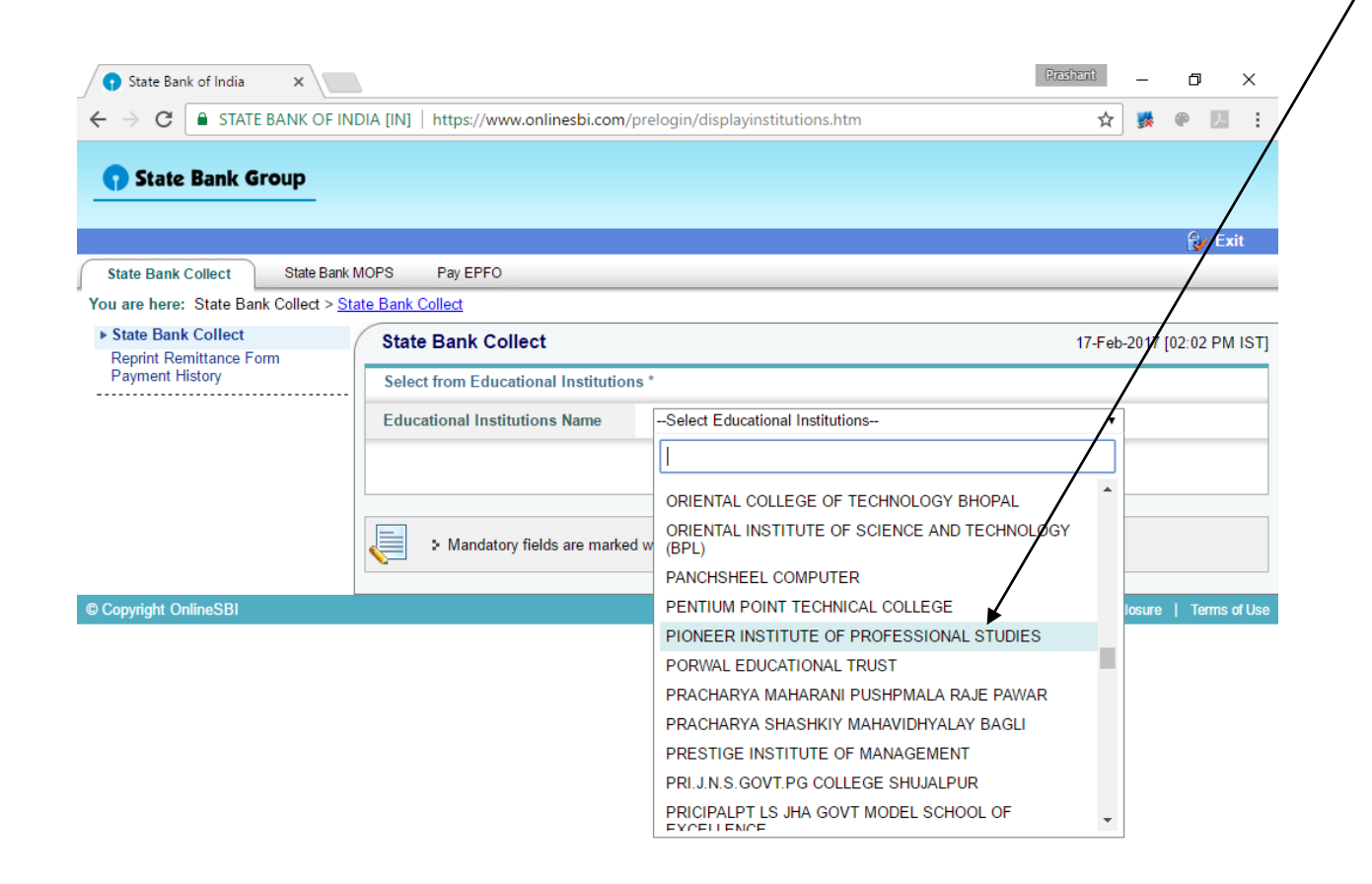

2:03 PM **O** Ask me anything 2/17/2017

#### Step-5: Select Educational Institution Name as "Pioneer Institute of Professional Studies" for and click "Submit"

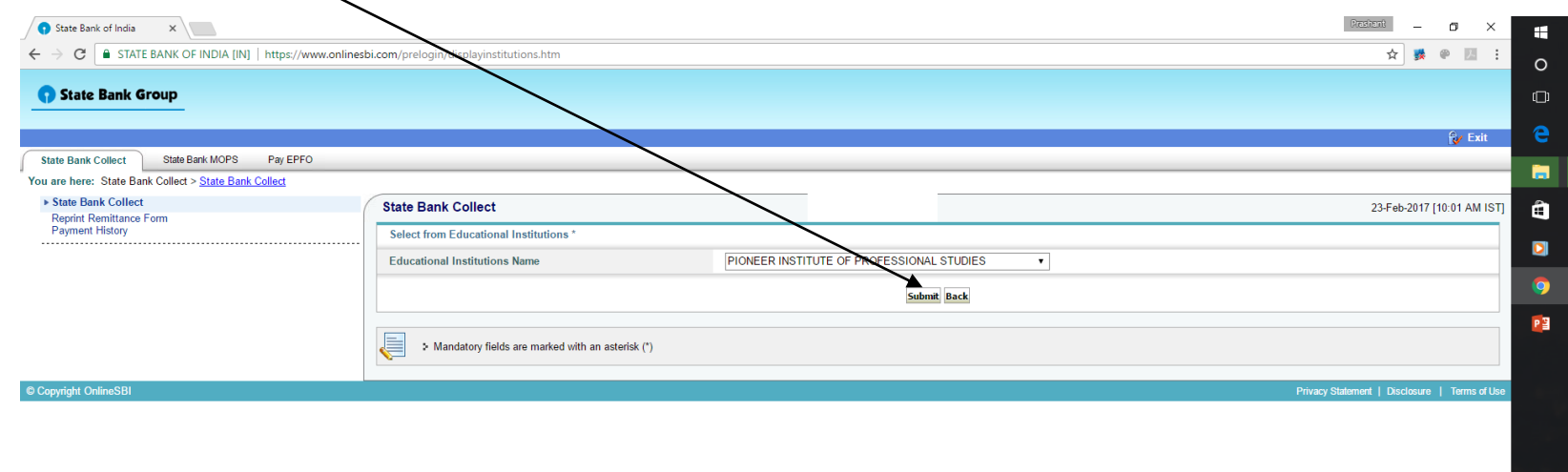

# Step-6: Choose Payment Category as applicable

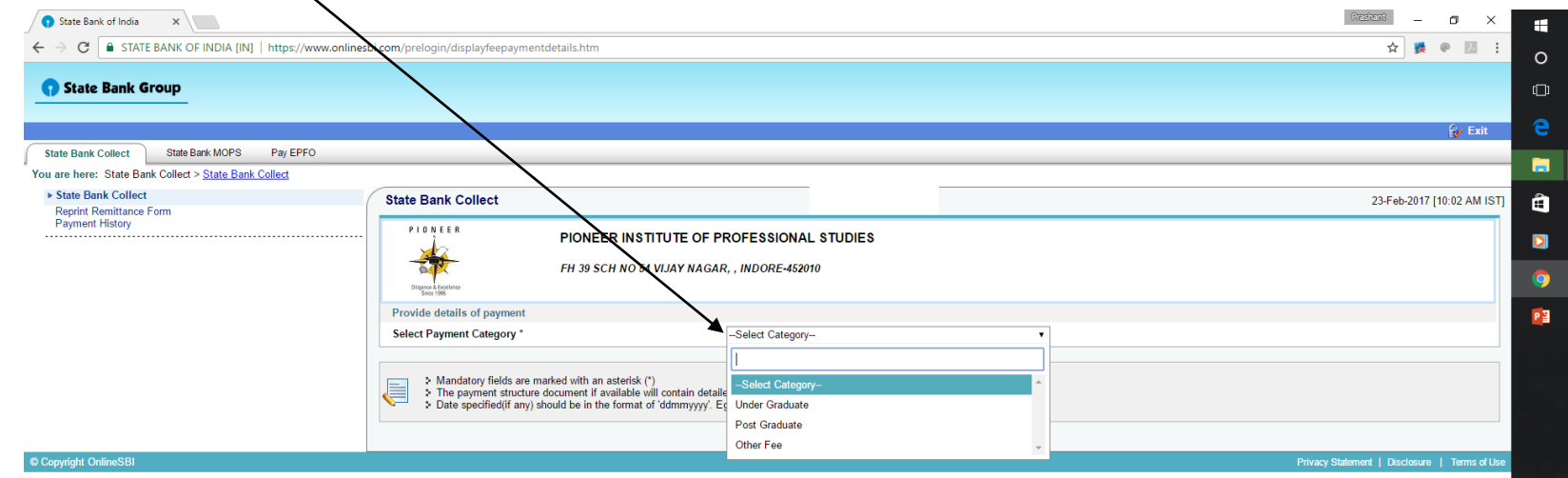

10:03 AM<br>Thursday<br>2/23/2017

## Step-6: Choose Payment Category as applicable

- For UG Students choose category as  $\rightarrow$  Under Graduate
- For PG Students choose category as  $\rightarrow$  Post Graduate

# FOR UNDERGRADUATE STUDENTS

### Step-7: Fill details as below for "Under Graduate" student:-

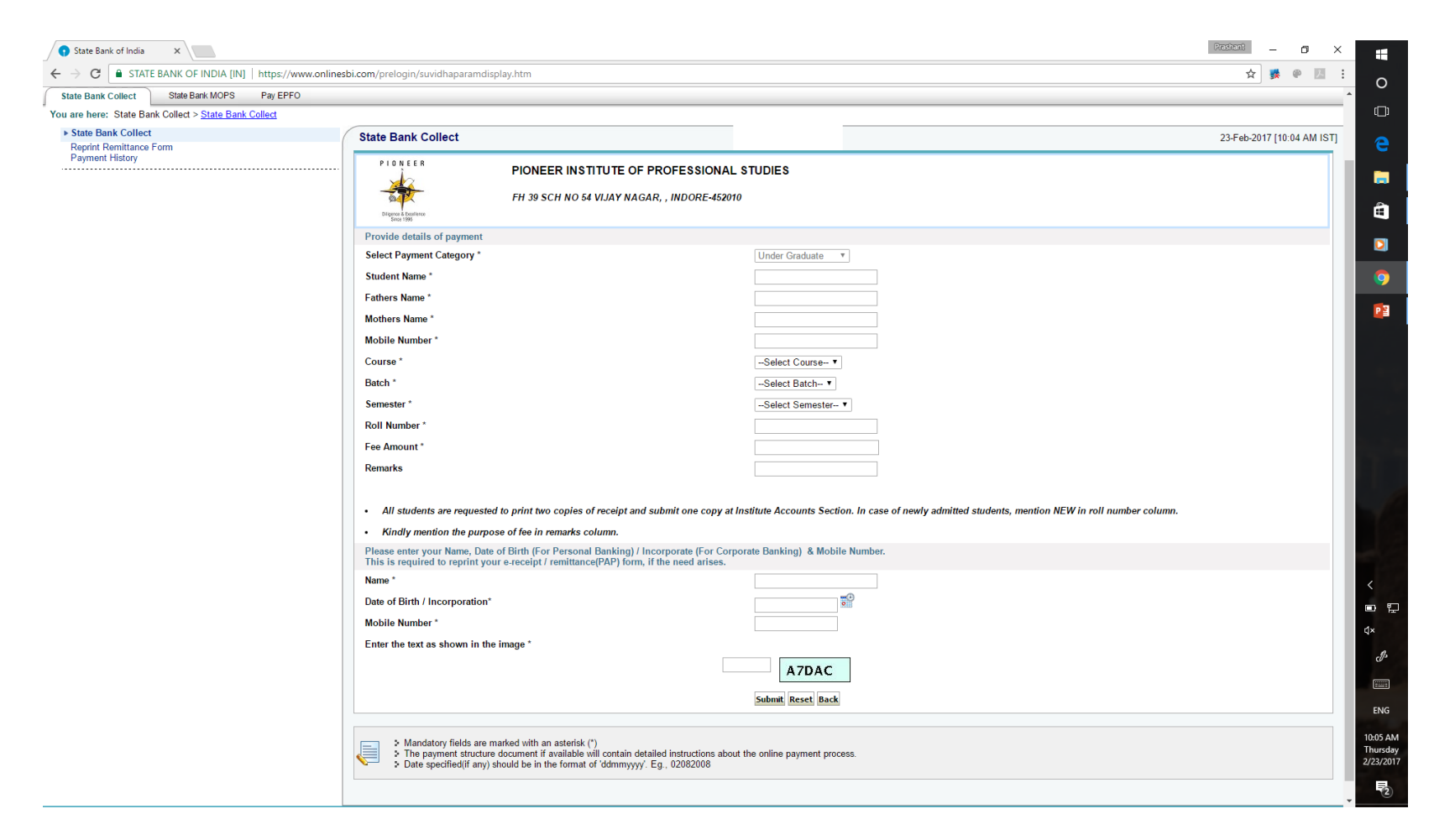

# FOR POSTGRADUATE STUDENTS

### Step-7: Fill details as below for "Post Graduate" student:-

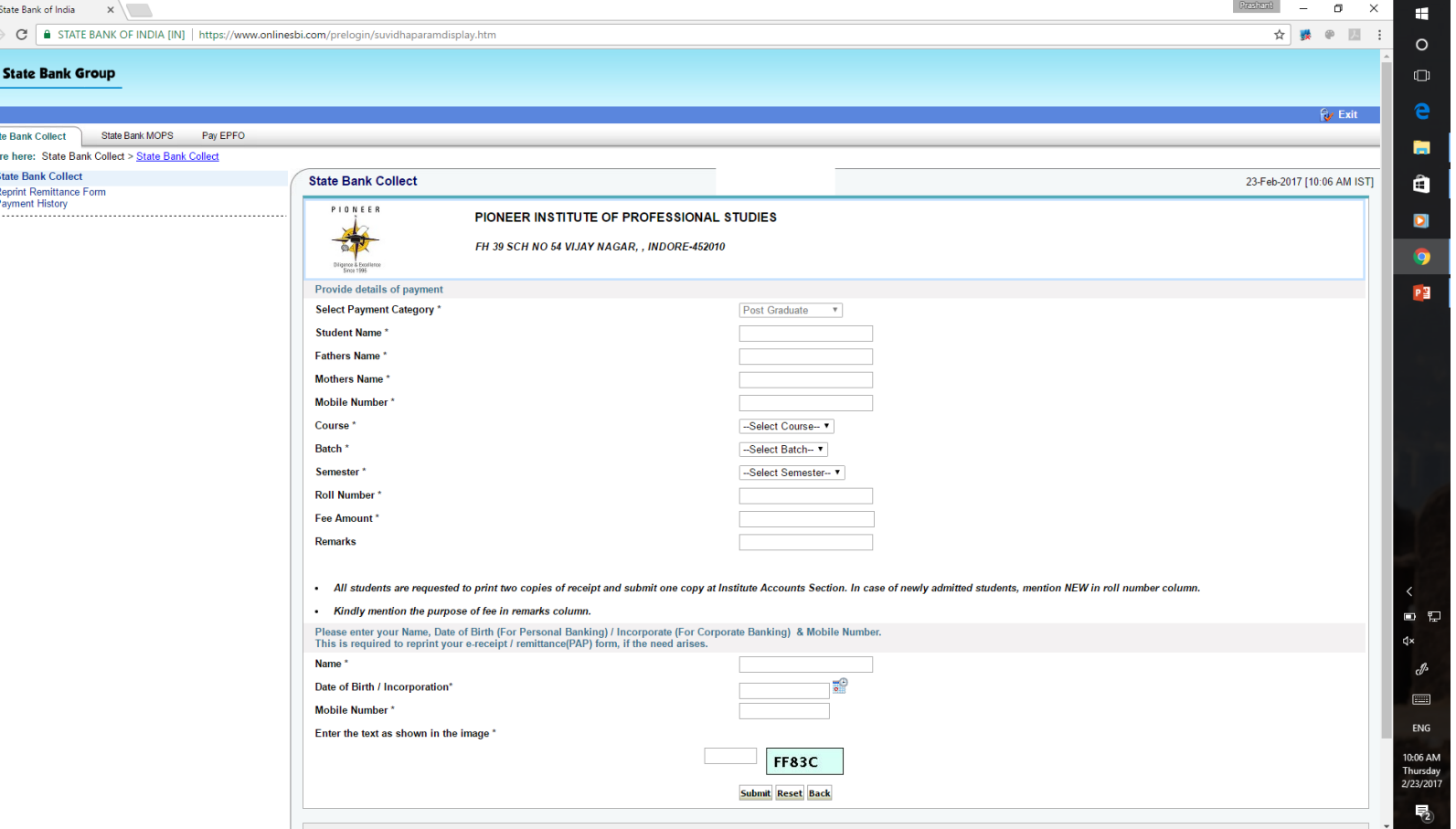

# Step-8: Following screen will appear. Check your details filled and then Click "Confirm"

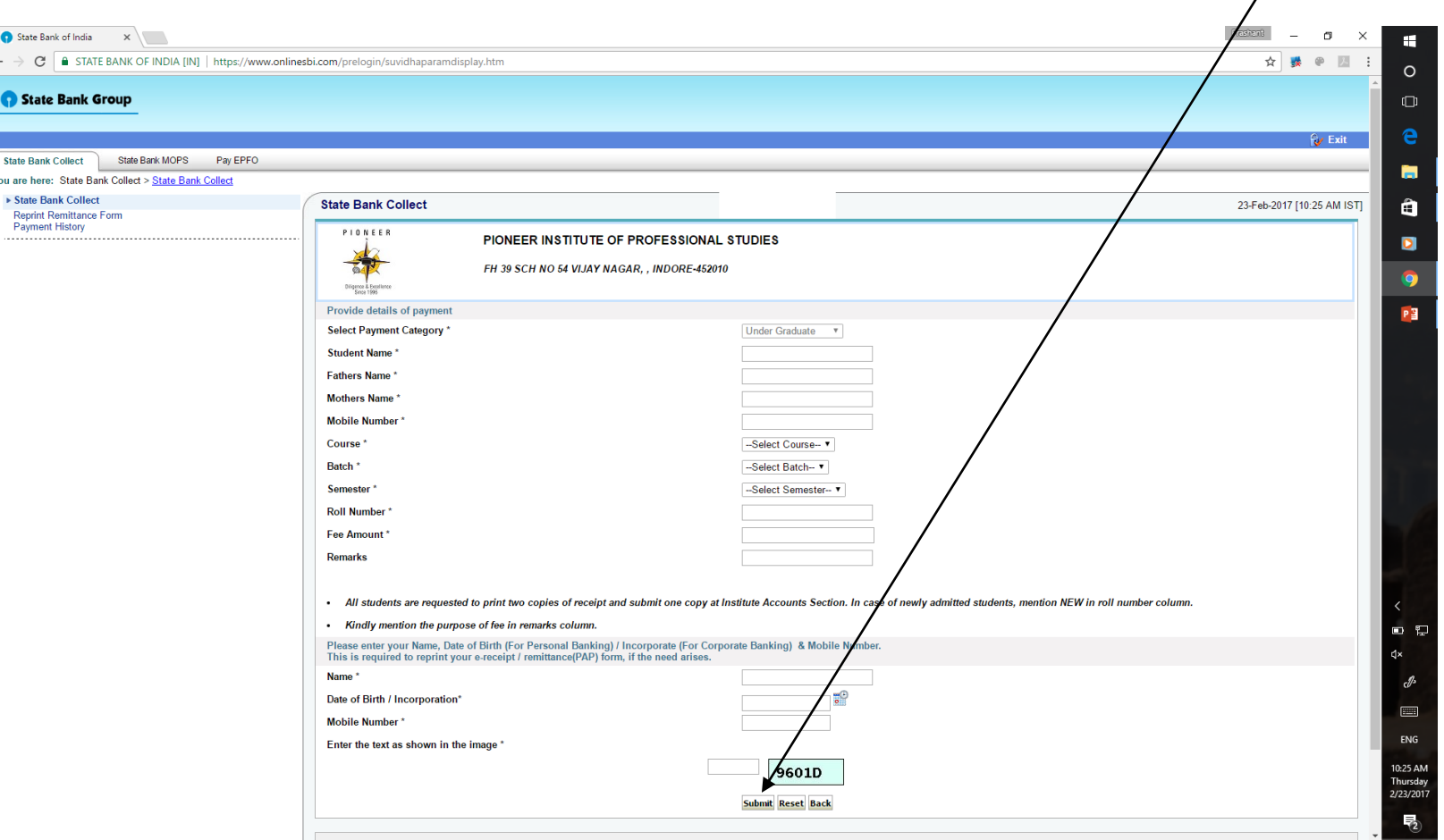

#### Step-9: Select mode of payment as per your requirement. After selecting it will go to Payment Gateway for payment.

 $\xi \rightarrow c$ 

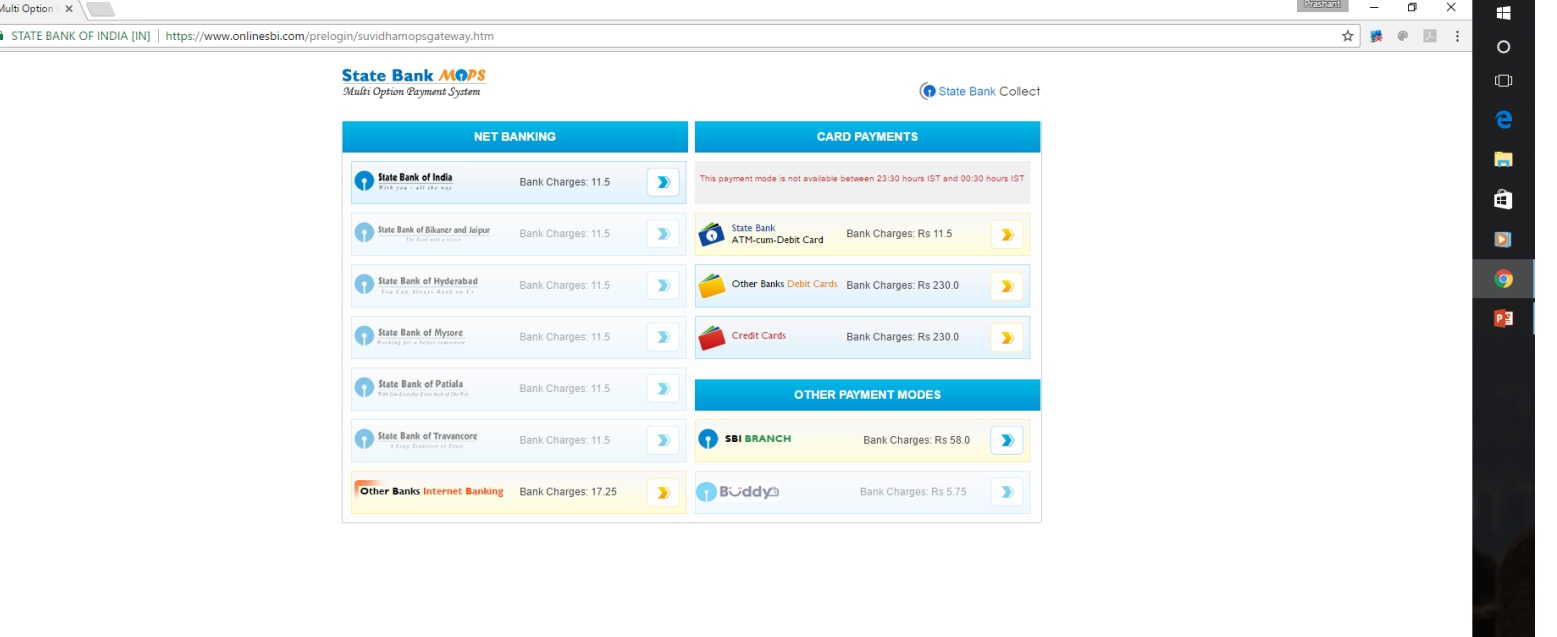

Step-10: Acknowledgement generation after successful completion of payment

- Acknowledgement will be generated after successful payment. Note that this is not the final receipt. This is "confirmation'' of payment.
- It can be printed and downloaded for future printing.
- Print 2 copies of Acknowledgement. Keep one for your own record.
- Provide second copy of Acknowledgement on "Next Working Day" of transaction date to Accounts Section. This is mandatory.
- Accounts Section will check records and will confirm the transaction done and will issue "RECEIPT".

# PROCEDURE FOR OBTAINING ACKNOWLEDGEMENT

(IN CASE NOT PRINTED / DOWNLOADED EARLIER OR LOST CASES)

#### Step-1: Go to Online SBI website:

# [www.onlinesbi.com](http://www.onlinesbi.com/)

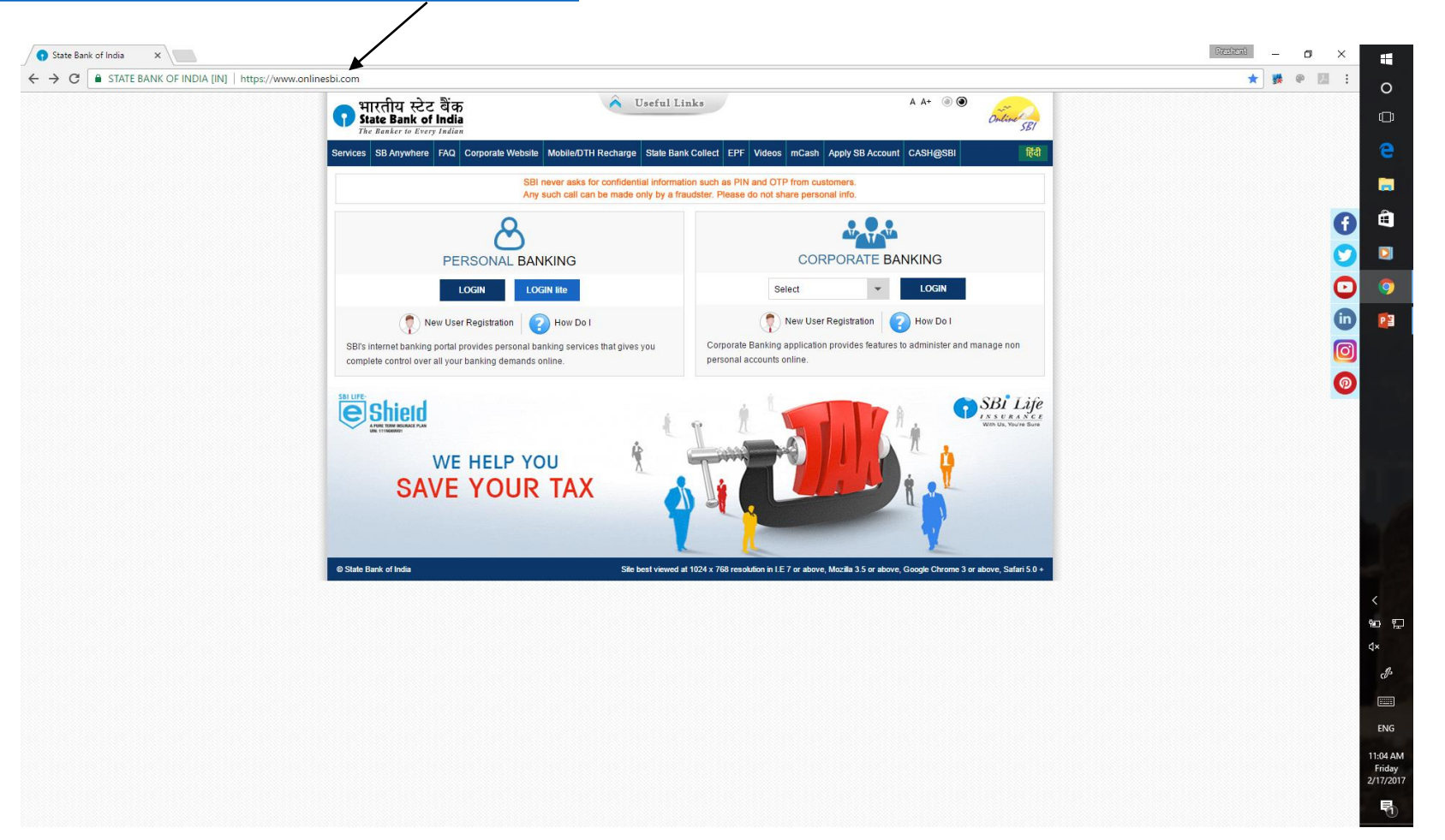

#### Step-2: Click on State Bank Collect

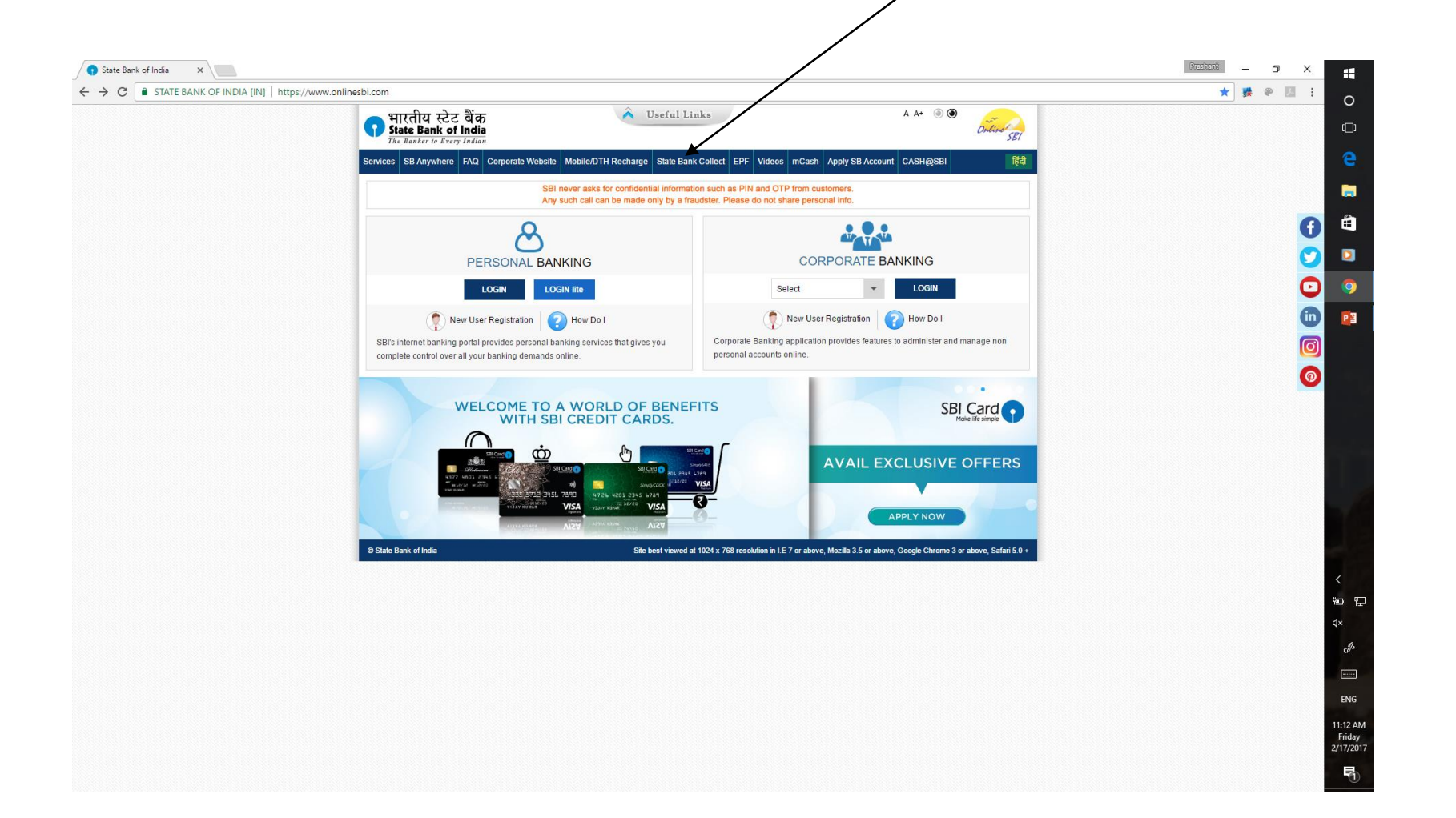

## Step-3: Click on "I have read…." and then click on "Proceed"

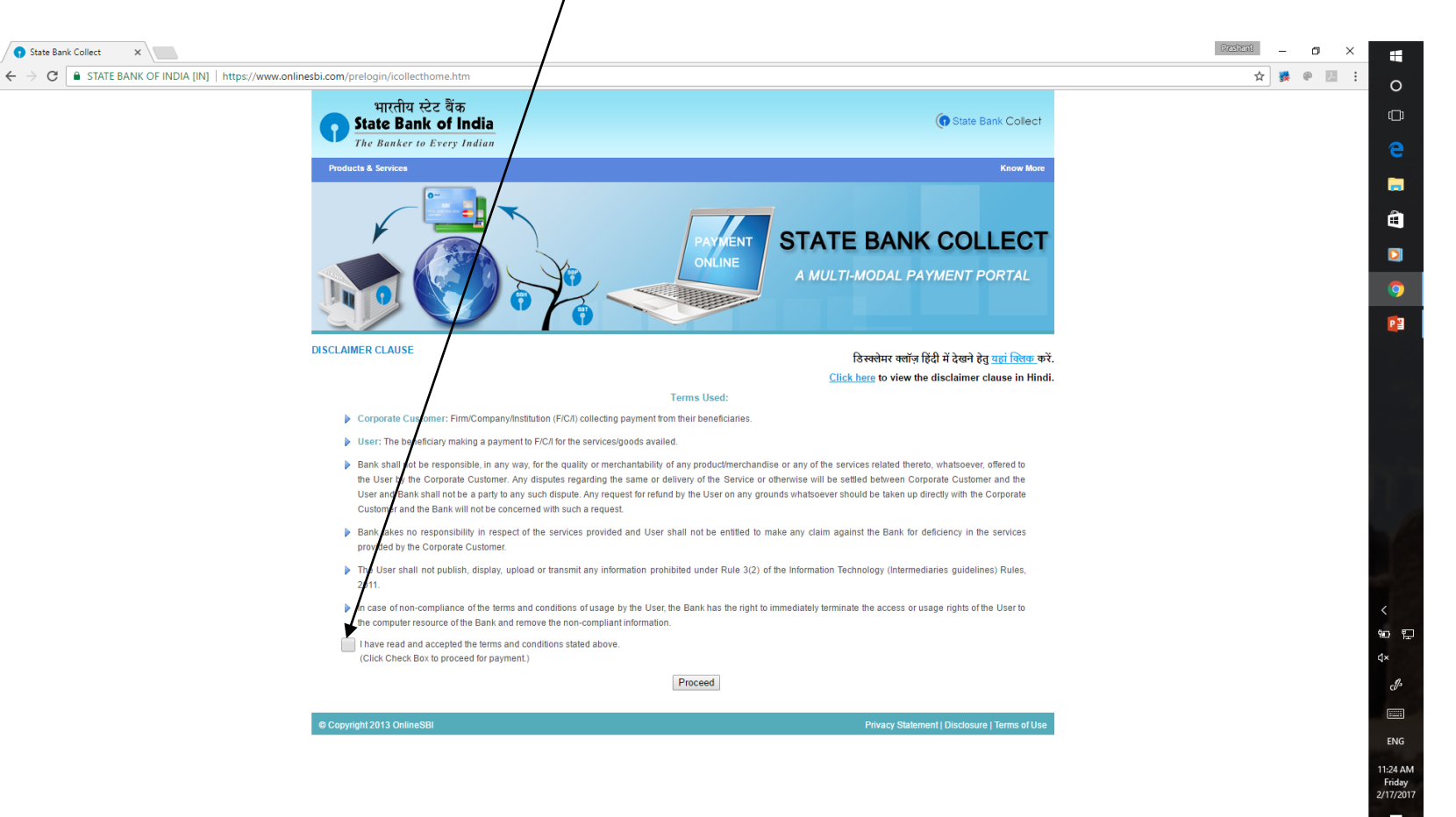

# Step-4: Select "Payment History"

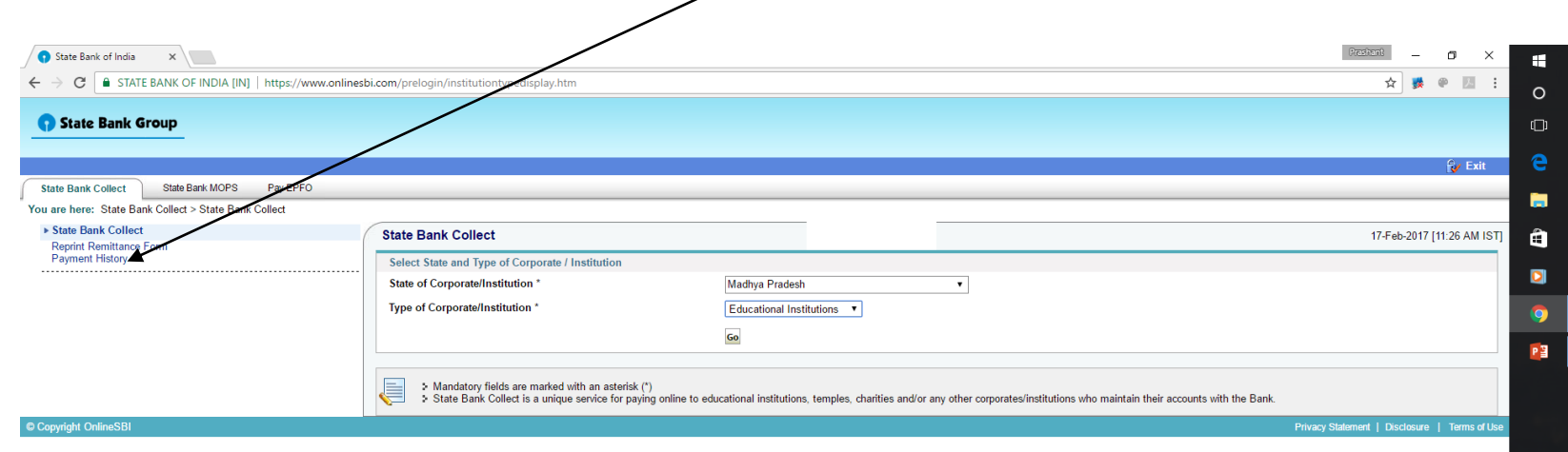

第20年<br>  $4 \times 47$ <br>
ENG<br>
ENG<br>
11:47 AM<br>
Friday<br>
2/17/2017

# Step-5: Select "Payment History" following will appear:-

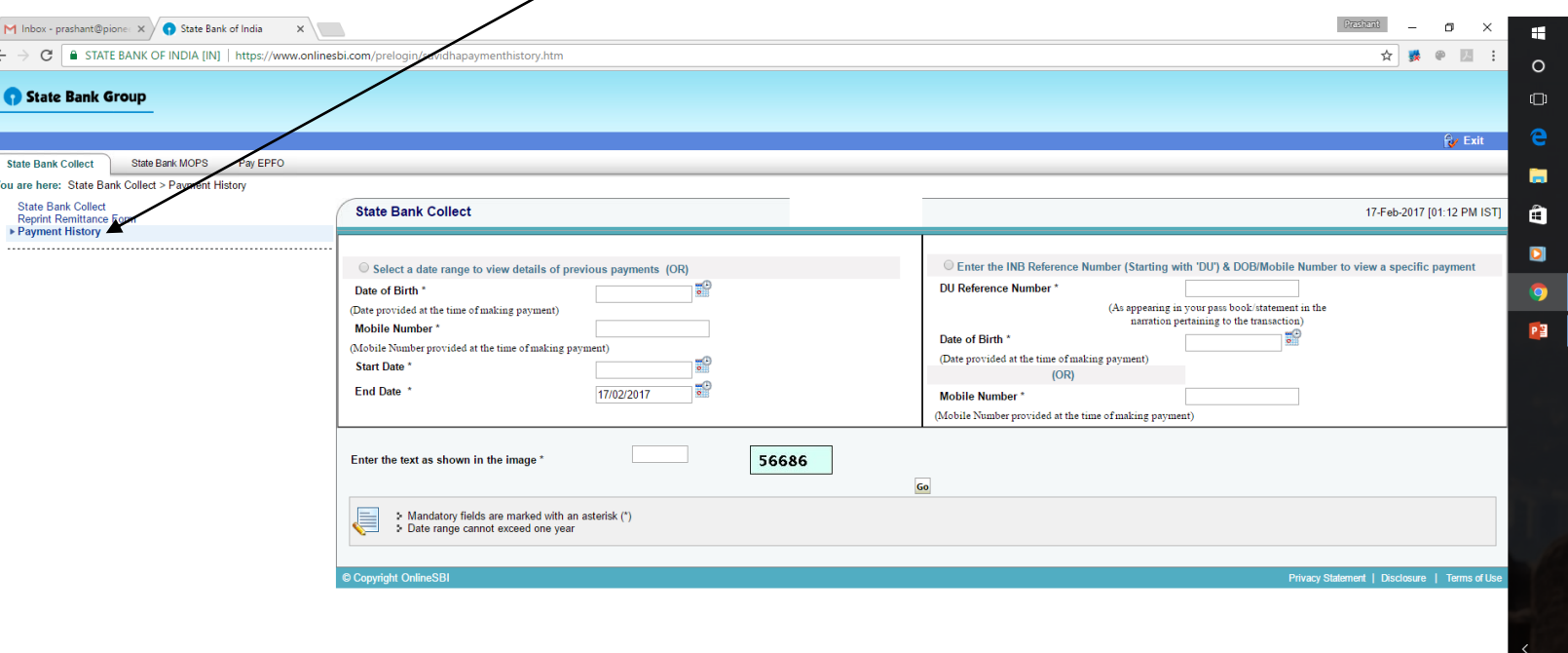

ENG<br>1:12 PM<br>Friday<br>2/17/2017

#### Step-6: Fill details as per the options given below to retrieve the transaction details and Click "Go"

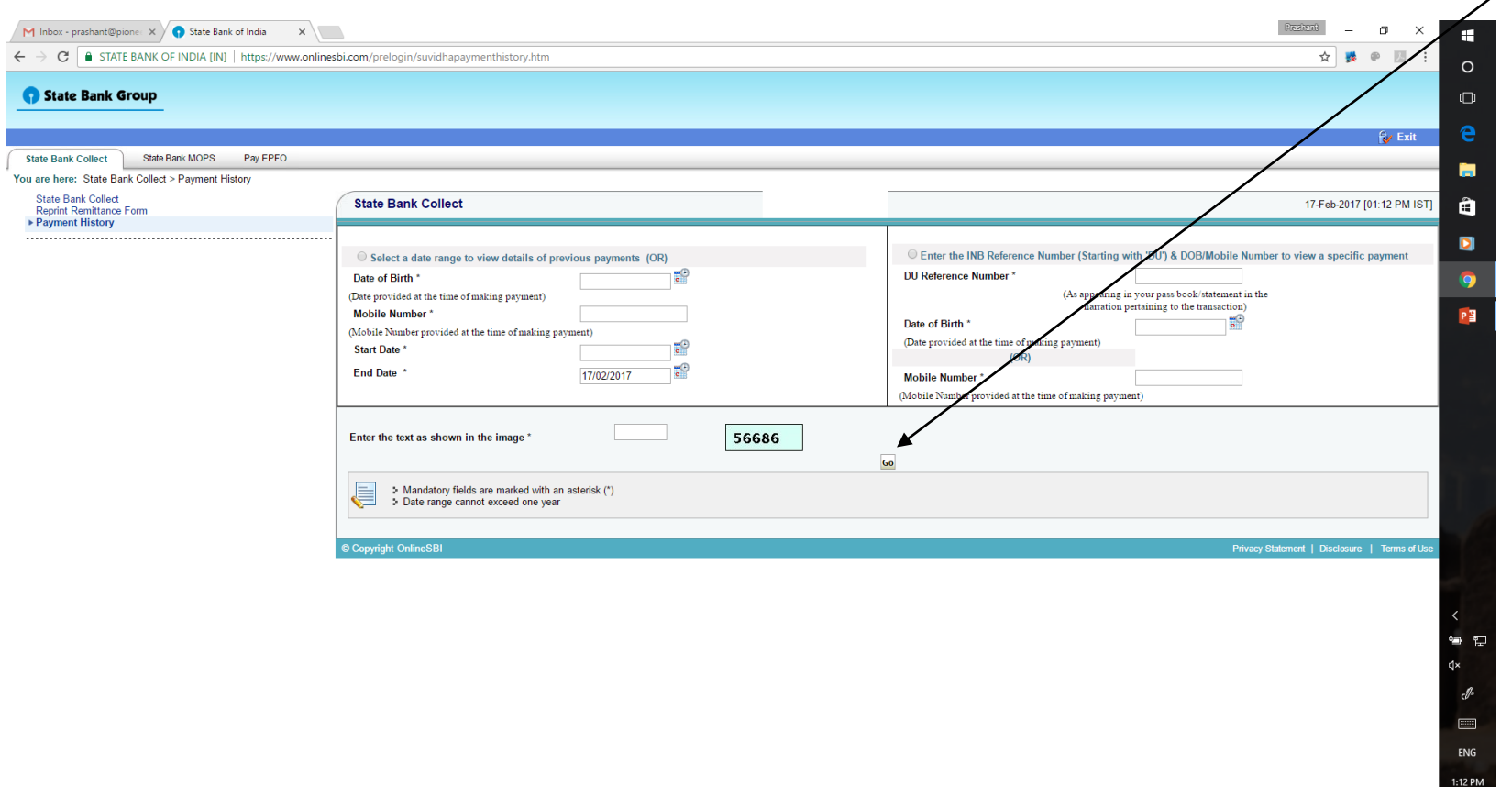

# THANK YOU

PIONEER INSTITUTE OF PROFESSIONAL STUDIES SECTOR-R, MAHALAXMI NAGAR, NEAR BOMBAY HOSPITAL, INDORE-452010, M.P. CONTACT: 0731-2570645, +91-7723930504, +91-9893936045 WEBSITE: [WWW.PIONEERINSTITUTE.NET](http://www.pioneerinstitute.net/) ◊ EMAIL: [PIONEER@PIONEERINSTITUTE.NET](mailto:PIONEER@PIONEERINSTITUTE.NET) FOR ACCOUNTS SECTION: [ACCOUNT@PIONEERINSTITUTE.NET](mailto:PIONEER@PIONEERINSTITUTE.NET)